- 目录:
- 1、面板按钮不能显示
- 2、树状控件开关
- 3、树状控件左侧停放
- 4、删注册表,恢复初始界面

## **1、面板按钮不能显示**

面板按钮不能全显示,只显示一个缩略小圈。原因是 Win 字体缩放了,设字体不缩放(100%)即 可。Win 字体调整: 在桌面空白处点右键, 选择"显示设置", 即可找到"更改文本......大小"栏。 点开缩略小圈会弹出按钮、也可以操作。

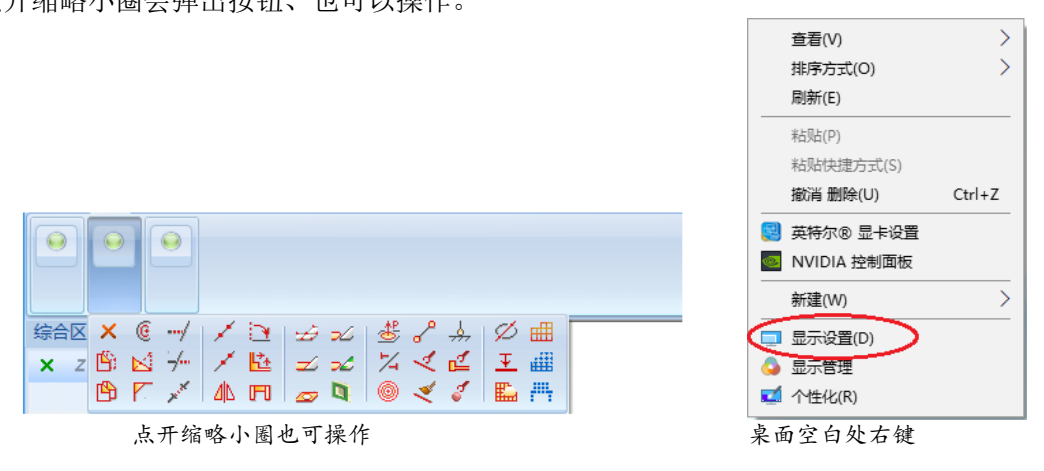

## **2、树状控件开关**

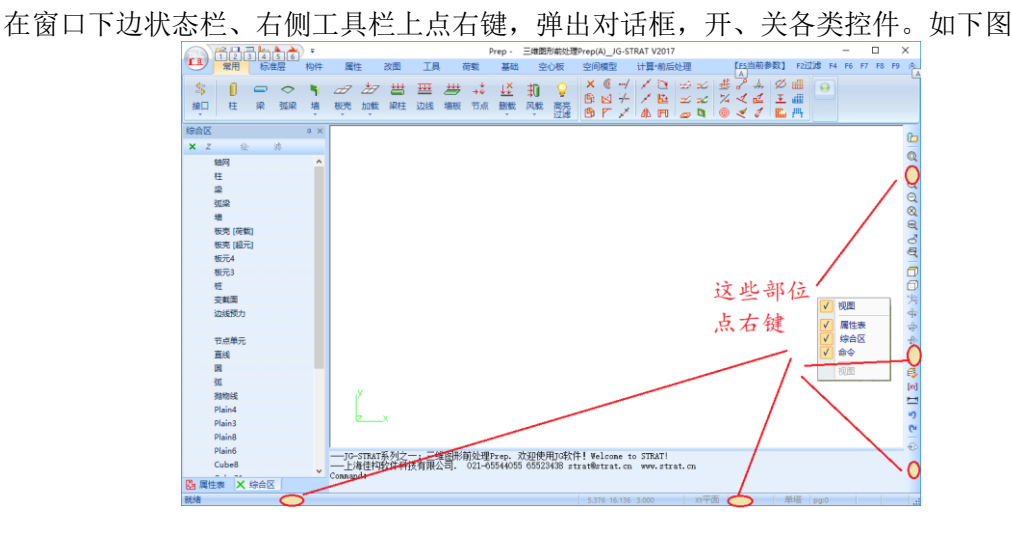

## **3、树状控件左侧停放**

鼠标左键按住树状控件的头部,稍微移动,此时窗口中央、上下左右各显示箭头。拖动控件至 左侧箭头,即将控件停放在窗口的左侧。如下图。

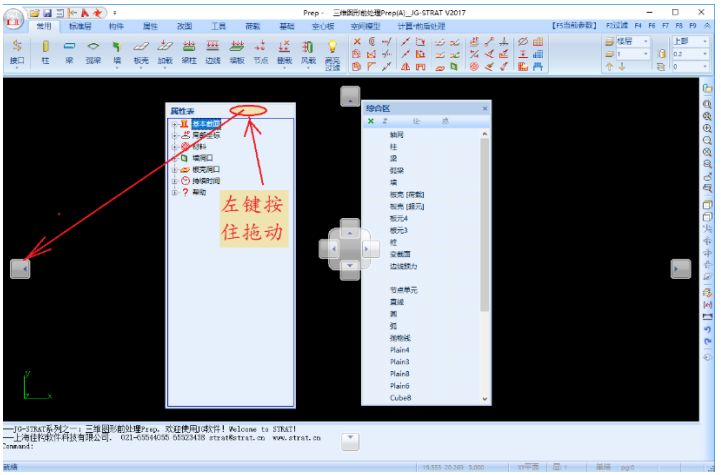

拖动至左侧箭头

第二控件,鼠标坐标按住树状控件的头部,移动至第一控件的范围,将在第一控件中央显示箭 头。将第二控件拖至中央小格,再松开鼠标。两控件将重合。

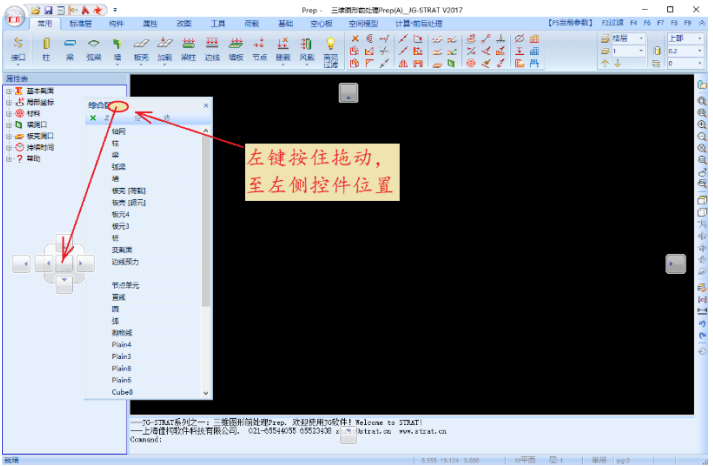

第二个控件,拖动至左侧控件的中心

## **4、删注册表,恢复初始界面**

如果上述方面都不能操作,删除"注册表"彻底恢复初始界面。

1) 关闭 JG-STRAT 软件的各个软件。 2) 启动 win"运行"窗口。

方法 1: 键盘, 按下 win 键<mark> H</mark>+R。

方法 2: 右键点击 win 左下的开始按钮, 然后点击"运行"。

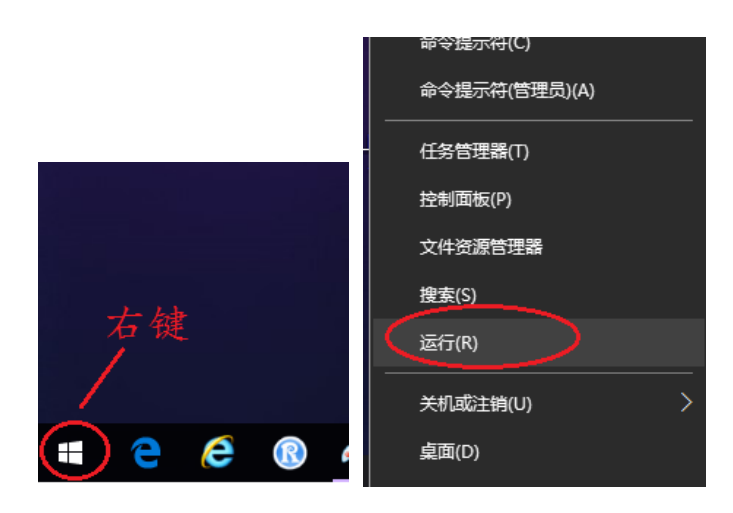

3) 在"运行"窗口内输入"regedit.exe", 启动"注册表"编辑器

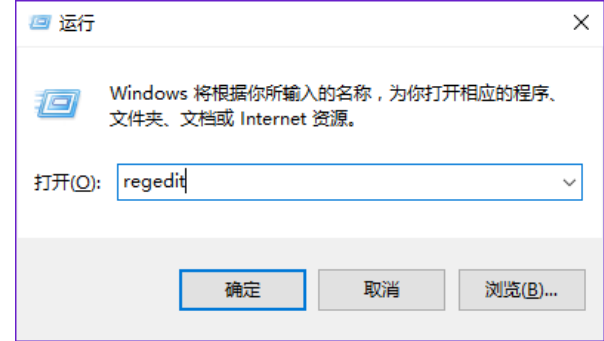

4) 在"注册表"编辑器内, 按下图选择, 点开 SOFTWARE 项, 找到并点开"应用程序向导生成的 本地应用程序"。删除注册表内 JG-STRAT 软件的系列模块,例如 Prep、Arch、Plots 等。则下一次启 动时,将恢复最初始的状态。

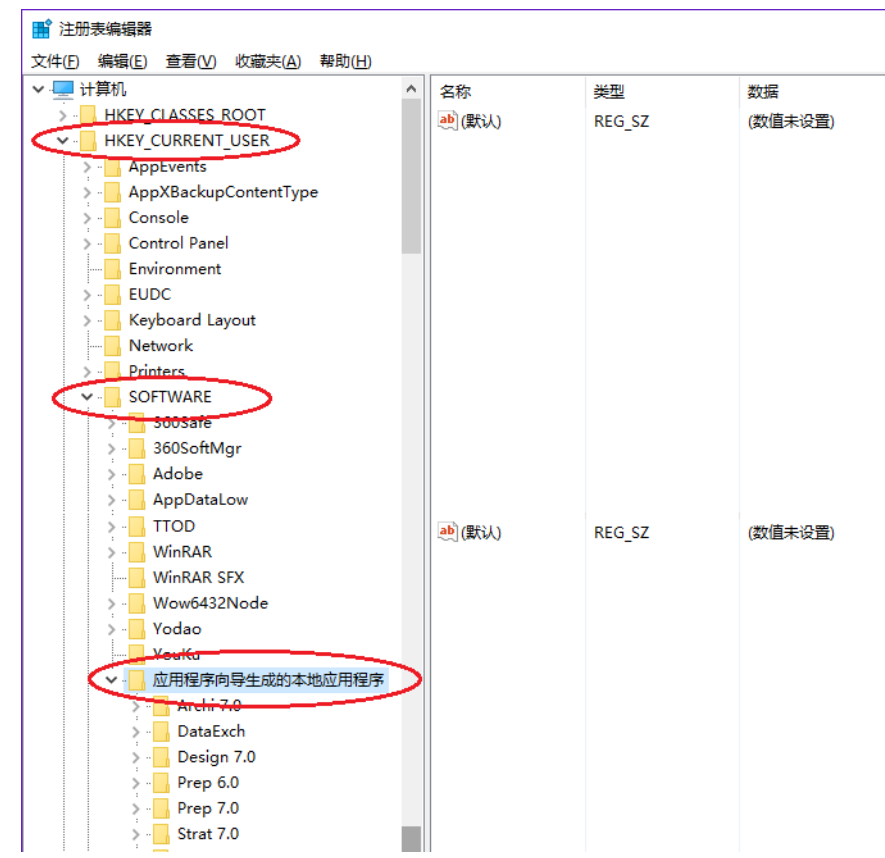